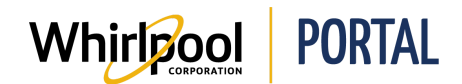

## UPDATING ACCOUNT

## Purpose

Use this Quick Reference Guide to view the steps to learn how to update account information.

**Note:** The Account Owner and Store Manager can:

- Modify roles and change passwords of all User IDs with the same Sold-To
- Remove User IDs, if necessary

## **Steps**

1. Start on the Whirlpool Portal **Home** page.

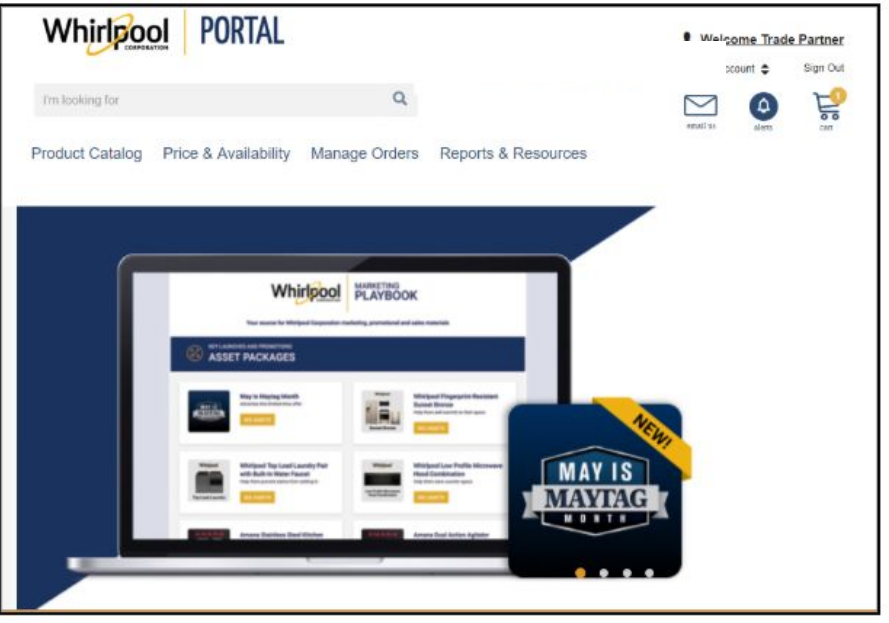

2. Click the **Welcome** link.

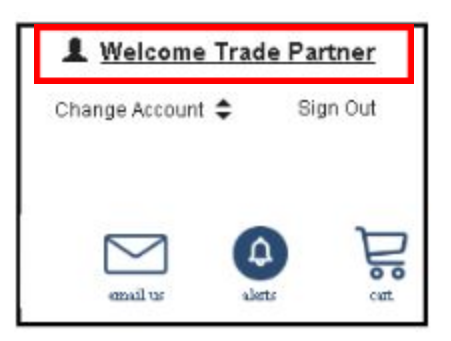

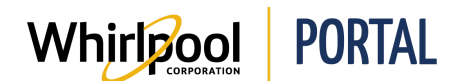

3. The My Profile page displays. Click the **Account Management** link.

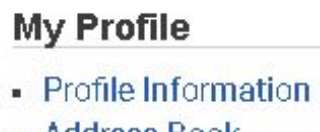

- Address Book
- Account Management
- Preferences
- 4. A new window opens with a list of menu items on the left side of the window. Click the **Update My Profile** link.

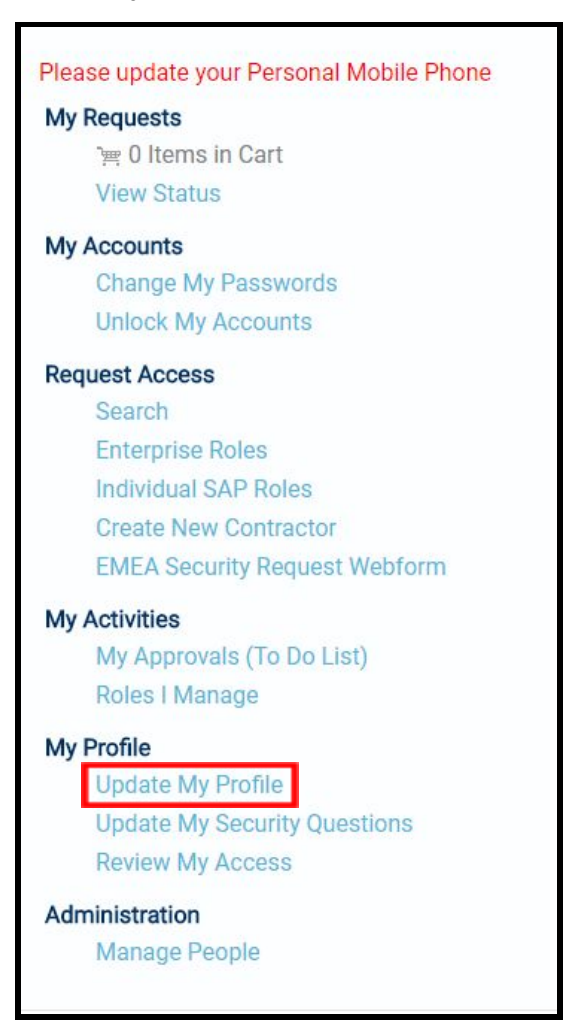

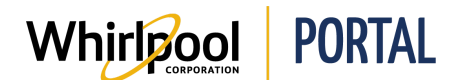

5. The **Profile Information** page displays. From this page, you can update any account information as necessary.

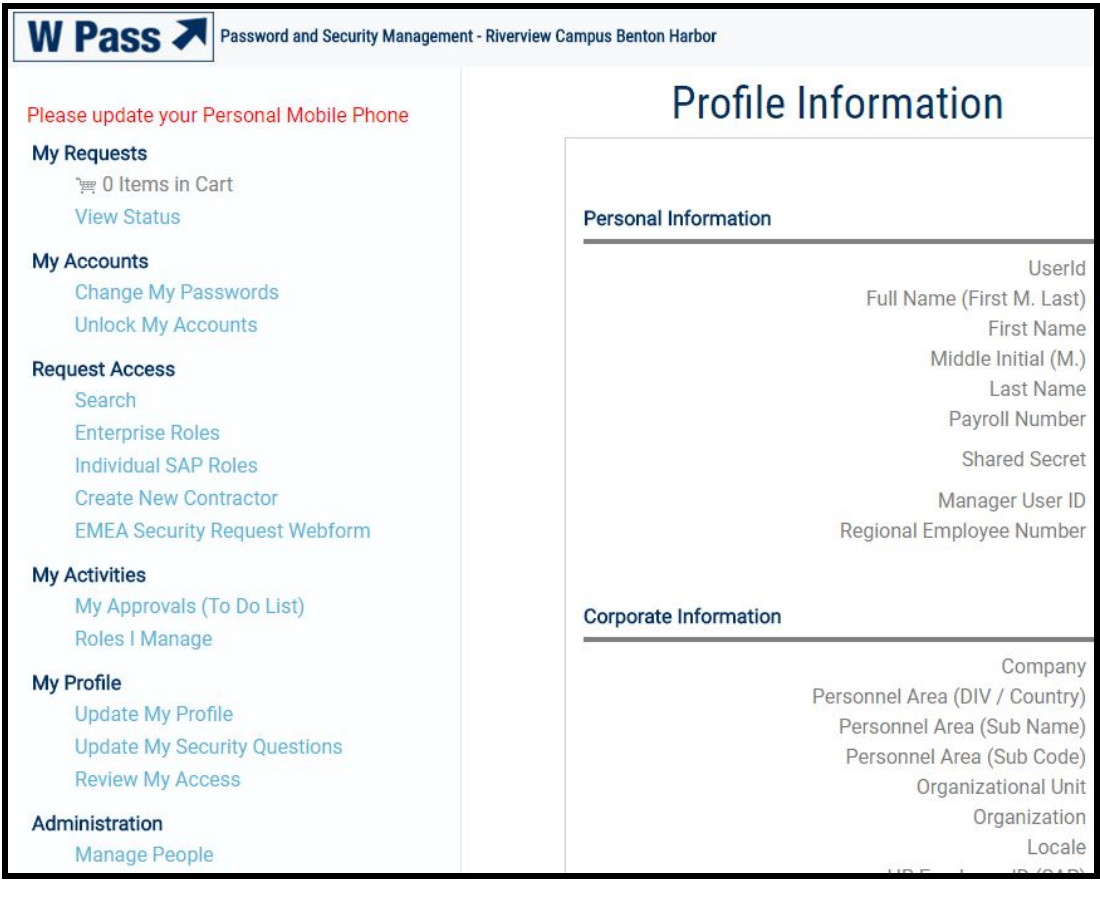